# Braeburn.

### Guía de configuración **BlueLink**)) de Wi-Fi smart connect ®

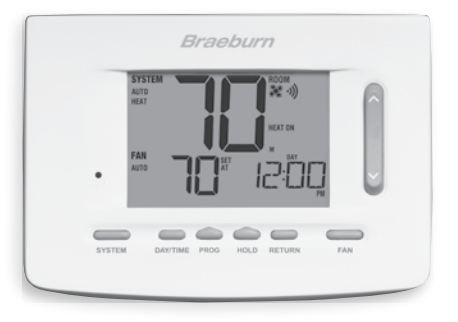

## Modelos 7300, 7305 Termostatos universal Wi-Fi inteligente y programables

Mantenga esta guía de configuración con el termostato.

7300-106-02

## *Cablear e instalar el termostato 1*

- • Cablee y configure debidamente el termostato. Consulte la guía de instalación.
- • Consulte el manual del usuario para la programación y el mantenimiento.

### *NOTA: El termostato debe contar con 24 VCA con un cable común "C" para utilizar Wi-Fi.*

Pueden ver videos en www.bluelinksmartconnect.com/wifi.

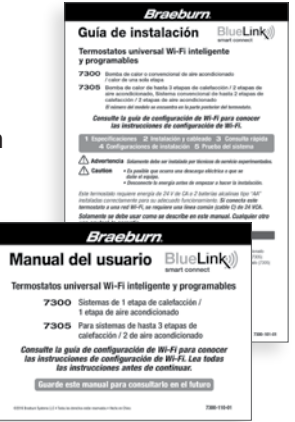

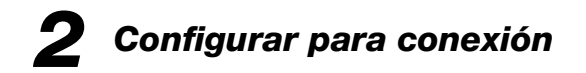

Antes de iniciar la configuración usted deberá:

- Conocer el nombre y contraseña de su red Wi-Fi.
- Contar con una dirección de correo electrónico válida.
- Obtener la aplicación GRATUITA.

### Dispositivos Apple®:

Descargue la aplicación BlueLink Smart Connect® desde la App Store de Apple®.

#### Dispositivos Android<sup>™</sup>:

Descargue la aplicación BlueLink Smart Connect® desde Play Store de Google.

Computadora de escritorio:

Visite www.bluelinksmartconnect.com y cree una cuenta.

*NOTA: Para registrarse, su computadora de escritorio debe tener una conexión inalámbrica.*

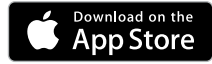

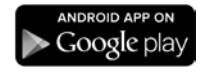

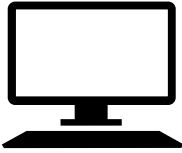

## *3 Iniciar sesión y registrarse*

- 3.1 Abra la aplicación BlueLink Smart Connect.® Seleccione REGISTER (registrarse) e introduzca una dirección válida de correo electrónico.
- 3.2 Ingrese el número de serie del termostato. Puede encontrar este número en la parte trasera del termostato o en la tarjeta de registro que viene con el termostato.

*NOTA: Si retiró el termostato para encontrar el número de serie, asegúrese de volver a conectarlo antes de seleccionar ENTER (ingresar).*

3.3 Cuando llegue a la pantalla Create Account (crear cuenta), seleccione REGISTER (registrarse).

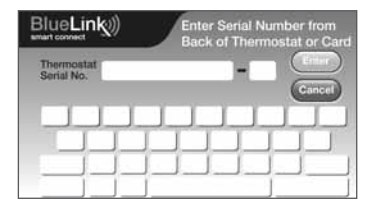

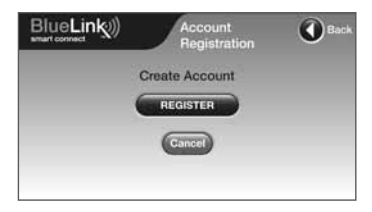

## *4 Ingrese su información de la red*

4.1 Ingrese el nombre (SSID) y contraseña de su red y seleccione ENTER (ingresar).

*NOTA: El nombre y la contraseña son campos sensibles de casos.* 

Ahora, la aplicación le indicará que ponga el termostato en modo de conexión Wi-Fi.

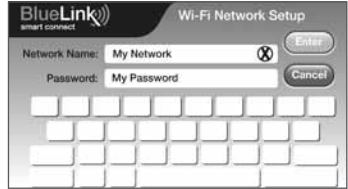

## *Habilitar Wi-Fi en el termostato 5*

- 5.1 En el termostato, presione y mantenga presionados los botones **HOLD** (configurar) y RETURN (día/hora) al mismo tiempo durante 3 segundos.
- 5.2 En la pantalla se alternaran las palabras WIFI y SCAN (omitir) y el  $\psi$  símbolo destellará.

*NOTA: Si ya está conectado a una red Wi-Fi, verá el nombre (SSID) de la red apareciendo 4 caracteres a la vez con un símbolo encendido en forma continua. Si es necesario, borre las configuraciones de Wi-Fi y vuelva al paso 5.1 (consulte Si cambia la configuración Wi-Fi).* 

*Si no está conectado a 24 VAC el termostato mostrará NO POWR (sin alimentación).*

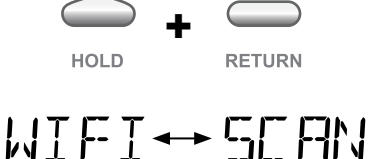

POWR

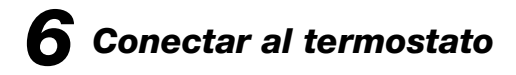

- 6.1 Vuelva a la aplicación y seleccione OK (aceptar). Aparecerá la palabra WAIT (esperar) en la pantalla del termostato.
- 6.2 La aplicación le pedirá que se dirija a las configuraciones de Wi-Fi de su teléfono inteligente, tableta o computadora y seleccione la red **bluelink** wifi network. Ver ejemplos

*NOTA: No salga de la aplicación. Minimícela para poder volver a la misma pantalla después de seleccionar la red bluelink\_wifi. Esto puede hacerse al presionar el botón principal en su teléfono inteligente o tableta.*

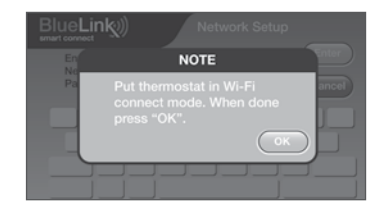

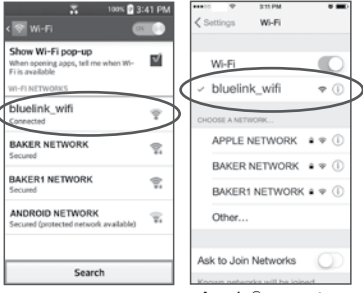

Android<sup>™</sup> muestra Apple<sup>®</sup> muestra

## *Completar configuración 7*

- 7.1 Después de seleccionar el network bluelink\_wifi, use el botón principal para regresar a la aplicación y seleccionar OK.
- 7.2 Una vez que se realice una conexión, en la pantalla de la aplicación aparecerá Connection Successful (conexión correcta). En el termostato, aparecerá el nombre de su red seguido por la dirección MAC.
- **7.3** En el termostato, presione **RETURN** (volver) para salir del modo de configuración de Wi-Fi.

*NOTA: Después de completar la configuración, asegúrese de devolver su teléfono inteligente o tableta de la red inalámbrica original.*

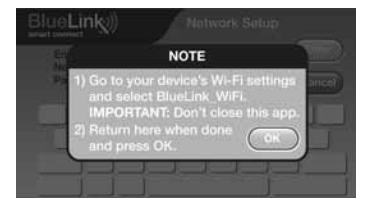

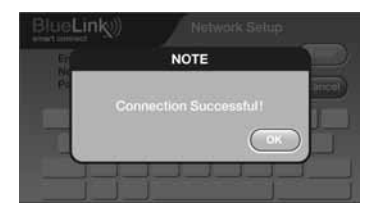

## *Si cambia la configuración Wi-Fi*

### *Primero borre la configuración del Wi-Fi de su termostato.*

- 1. Presione y sostenga el botón RETURN durante 1 segundo.
- 2. La pantalla cambiará mostrando la primera Opción de Usuario.
- 3. Presione NEXT varias veces hasta que aparezca la palabra WIFI en la pantalla.
- 4. Presione el botón  $\Lambda$  hasta que aparezca CL WIFI.
- 5. Presione RETURN para salir y borrar todas las configuraciones de Wi-Fi.

### *Luego actualice la configuración de la aplicación*

- 1. Abra la aplicación y seleccione Update Account.
- 2. Ingrese la contraseña de su cuenta.
- 3. Seleccione Wi-Fi Settings (configuración de Wi-Fi).
- 4. Seleccione el termostato que desee cambiar.
- 5. Seleccione WI-FI Network (red de WI-FI) o WI-FI Password (contraseña de WI-FI) y seleccione Enter.
- 6. Actualice la información y seleccione Enter (ingresar).

*NOTA: Para completar la instalación, siga las instrucciones de la aplicación y consulte a la sección 5-7.*

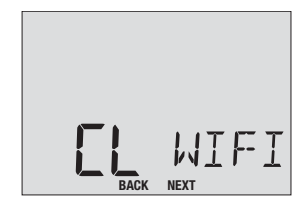

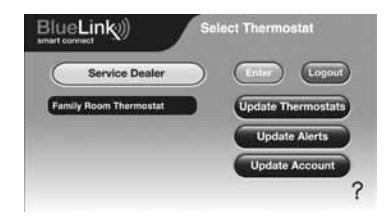

## *Registrar información de red para futuras consultas*

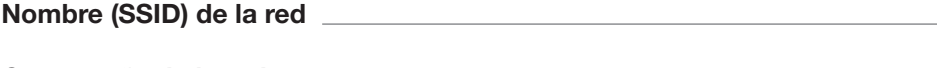

Contraseña de la red

Número de serie del termostato

Es posible que necesite esta información más adelante o si llama para solicita ayuda.

Visite www.bluelinksmartconnect.com para obtener videos informativos.

## *Braeburn*.

Braeburn Systems LLC 2215 Cornell Avenue • Montgomery, IL 60538 www.braeburnonline.com 844-BLU-LINK (844-258-5465) (EE. UU.) 630-844-1968 (fuera de EE. UU.)

Apple y el logotipo de Apple son marcas comerciales de Apple, Inc., registradas en Estados Unidos y otros países. App Store es una marca de servicio de Apple Inc. Todas las marcas comerciales son propiedad de sus respectivos dueños.

©2016 Braeburn Systems LLC • Todos los derechos reservados • Hecho en China. 7300 **7300-106-02**